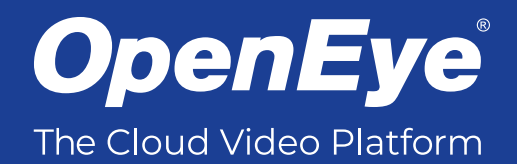

# ME-SERIES CLOUD MANAGED APPLIANCE QUICK START GUIDE

This guide will assist you with the initial setup of your cloud managed appliance and recording software. This guide includes hardware setup, software setup, and connecting your appliance to the Web Services Portal.

## GETTING STARTED

1. Connect the network cable intended for remote connections to the Client Network Port.

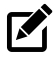

NOTE The Camera Network Port is intended for use with a dedicated camera network.

- 2. Connect the supplied **keyboard** and **mouse** using the USB ports.
- 3. Connect a **monitor** using the HDMI® or VGA port.
- 4. Connect the cameras to PoE ports, or the external camera network.
- 5. Plug the supplied **power cord** into the recorder and connect it to a power source.

# APEX SOFTWARE CREDENTIALS

Log in to the software using the default credentials:

 **Username:** admin **Password:** 1234

Complete the **First Time Wizard** for basic system setup.

### CONNECTING TO OPENEYE WEB SERVICES

- 1. Go to **Setup** , and navigate to the **Remote Services** tab.
- 2. Click **Web Services**.
- 3. Type your **Recorder Name** & **Registration Code**.

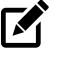

NOTEReference the OWS Software Manual for instructions on finding your Recorder Registration Code.

4. Click **Connect**.

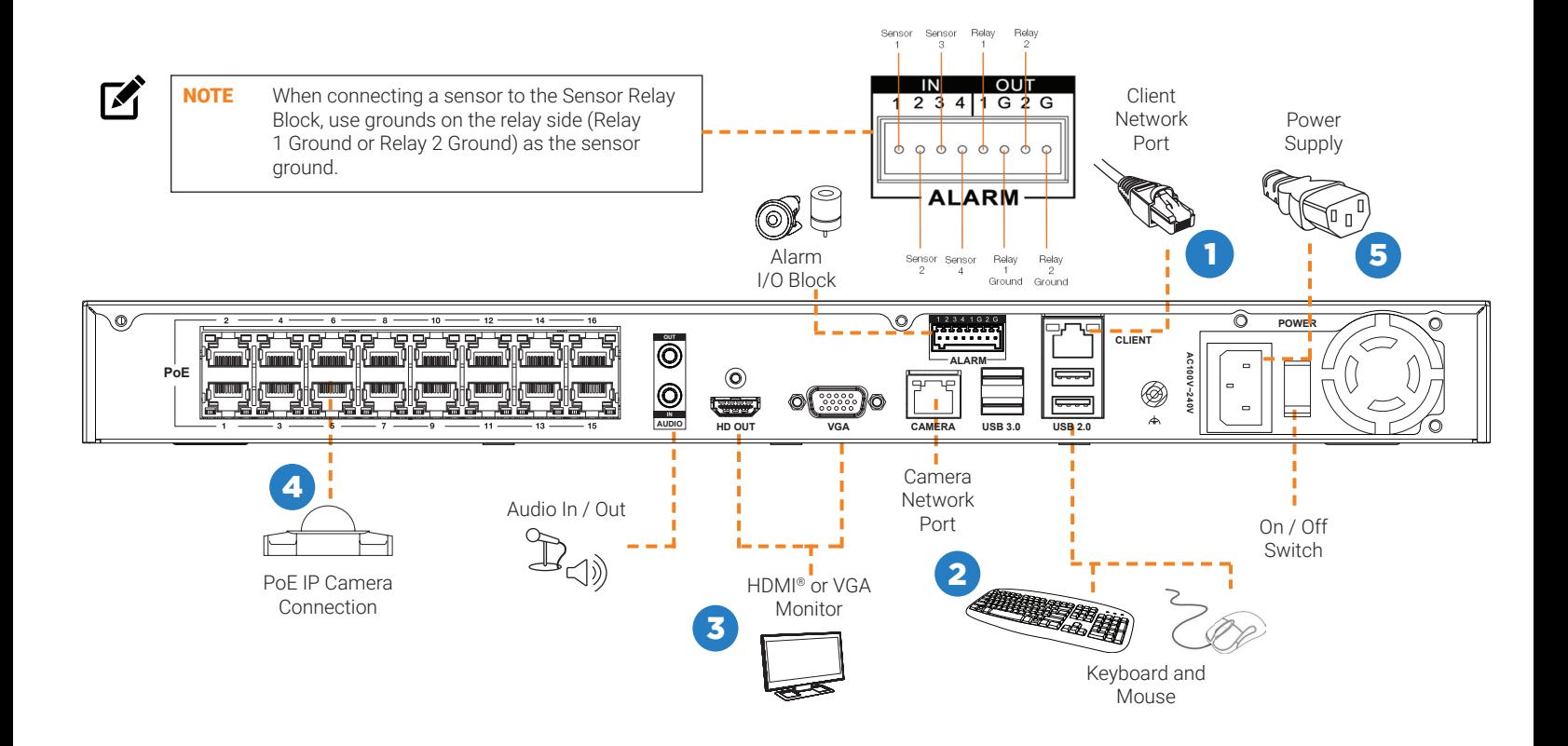

Apex Server software makes it easy to add and configure IP cameras. ME-Series Apex recorders will automatically detect and add OpenEye and ONVIF Profile S Compliant IP cameras set to DHCP connected to the on-board PoE switch.

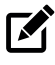

**NOTE** Third party cameras may need to be configured using a third party program before being added to the Apex appliance. Cameras that don't support ONVIF can be configured to record via RTSP streaming.

#### Adding Cameras through the Camera Network Port

Apex Server software automatically detects OpenEye and other ONVIF Profile S compliant cameras with an IP address in the same range; 192.168.51.x. Cameras not meeting these requirements must be configured manually.

- 1. Click **Setup Q**, and then click **Cameras**.
- 2. Click **Add Cameras**.
- 3. For automatically detected cameras, select the camera(s) using the check boxes, and then type the appropriate **Username** and **Password**.
- 4. Click **Add Selected Cameras**.

#### Adding Cameras Manually

- 1. Click **Setup <sup>(3)</sup>**, and then click **Cameras**.
- 2. Click **Add Cameras**.
- 3. For cameras not automatically detected, click **Manually Add a Camera**.
- 4. Select the ONVIF or the RTSP protocol, and then type the appropriate **Username**, **Password**, **IP Address** and **Port**.
- 5. If you have more cameras to add manually, click **Save**  and **Add New**; if you do not have more cameras to add, click **Save**.

区

**NOTE** When using RTSP, specify the individual URL streams for your cameras. For instructions regarding these streams, consult the camera's manual.

# CAMERA MANAGEMENT **ADVANCED CAMERA MANAGEMENT**

Cameras set to static IP addresses, third party cameras, and cameras not supported by ONVIF may not be detected automatically. To configure cameras not automatically detected by Apex software, follow the steps below.

Setting a Static IP Address with Network Camera Manager

- 1. Click **Setup**  $\ddot{\mathbf{Q}}$ , and then click **Cameras**.
- 2. Click **Advanced**.
- 3. Select the camera(s) of which you would like to change the IP address to a static IP.
- М **NOTE** Selecting multiple cameras will set a static IP on all cameras, starting at the IP address entered and increasing with each camera. If necessary, reference the Network Camera Manager User manual for additional instruction.
	- 4. Exit Network Camera Manager.
	- 5. Follow the steps in the *Adding Cameras Manually* section, typing the **Static IP Address**.

#### Adding Third Party Cameras

Third party cameras may require installing a manufacturer camera discovery tool on a separate PC. Once the camera discovery tool is installed, follow the steps for adding a camera with a static IP address or using DHCP as outlined above.

#### Adding Cameras Not Supported by ONVIF

Cameras which are not ONVIF compliant must be added via RTSP stream. Consult the manufacturer's camera manual for more detailed information regarding RTSP streams. When you know the URL for the RTSP stream of your camera, follow the steps in the *Adding Cameras Manually* section, selecting RTSP protocol.

# Network Settings

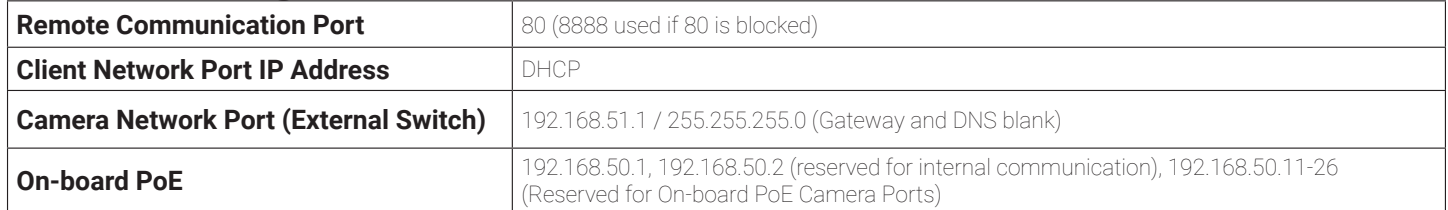

Copyright ©2020 OpenEye. All Rights Reserved. Information contained in this document is subject to change without prior notice. OpenEye does its best to provide accurate information but cannot be held responsible for typos or mistakes.